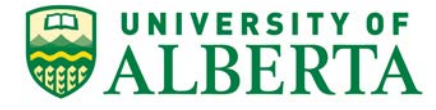

308 Campus Tower, 8625 – 112 St Edmonton, Alberta, Canada T6G IK8 Tel: 780.492.0459 reoffice@ualberta.ca uab.ca/reo

## To: External Researchers

The following outlines the process for external researchers to apply to a University of Alberta REB.

- 1. You will need to request a University of Alberta CCID by contacting the [Research Ethics Office](mailto:reoffice@ualberta.ca) to request one. You will need to provide a current CV and a short explanation of your reasons for applying to a University of Alberta REB (ie. short study synopsis).
- 2. Once you have your CCID, log into the online system and click **P** Request Additional Roles to request the "Human Research - Principal Investigator" role.
	- a. Click Continue to move to the second page and answer the four questions.
	- b. Set the Department/Employer to "VPR Research Ethics Office".
	- c. Click Continue and you will exit the form.
	- d. Click <sup>on Submit Request</sup> on the left, then click OK to complete the request. You will receive a message right away that the role has been granted.
	- e. A help video detailing this process can be found [here.](https://youtu.be/Cm0nUUtBdAs)
- 3. To start your application, click the  $\Box$  New Human Study button from your Dashboard.
	- a. In Section 1.1 (5.0), list yourself as the local Principal Investigator
	- b. In Section 1.1 (6.0), set the Type of research/study to "External Researcher".
	- c. When the application is complete, Save and Exit the application. Click Submit Study on the left when you are ready to submit your ethics application for review.

## **Notes:**

- 1. Ethics approval from your home institution should be obtained BEFORE submitting to REB.
- 2. In the Documentation section of the application, upload the following documents:
	- a. Ethics application from your home institution
	- b. REB Approval letter from your home institution
	- c. Approved consent documents (if applicable)
	- d. Any other documentation that formed part of the ethics application at your home institution

## **Troubleshooting:**

- 1. If you are eligible for a role but have been rejected, contact [reoffice@ualberta.ca](mailto:reoffice@ualberta.ca) and include a screen shot of the error.
- 2. If you did not receive a granted message, and you do not see the "Request Additional Role" button on your Dashboard, then it is likely you have not completed the request and it is in "pre-submission" status. If this happens:
	- a. Click on the "General" tab in your Dashboard.
	- b. Click on the role request that is in "pre-submission".
	- c. Finish the role request per the relevant instructions noted above.
	- d. Submit the request.
	- e. If needed, this [help video](https://youtu.be/Cm0nUUtBdAs) will show you how to request an additional role.